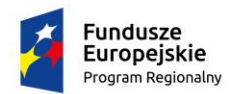

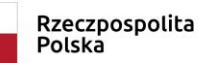

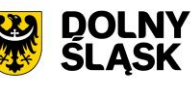

Unia Europejska Europejskie Fundusze Strukturalne i Inwestycvine

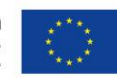

# Zestawienie podstawowych zmian w Podręczniku Beneficjenta SL2014 wersja 2.1 (IPAW)

W niniejszym opracowaniu, przedstawiono podstawowe zmiany w zakresie przygotowywania oraz składania wniosków o płatność, w kontekście zmian wprowadzonych w styczniu 2019 r. przez Ministerstwo Inwestycji i Rozwoju w systemie SL2014 oraz opisanych w Podręczniku Beneficjenta SL2014 ver. 2.1 (IPAW)

#### Spis treści

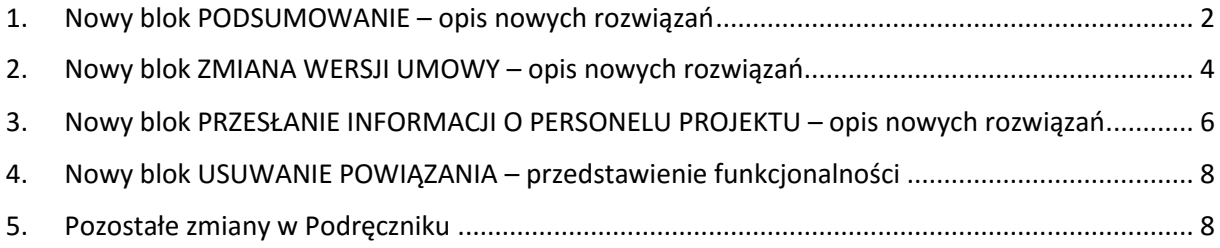

IPAW, Wałbrzych 18.04.2019 r.

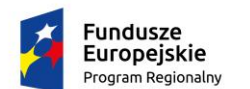

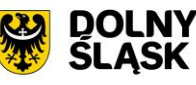

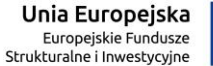

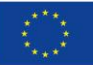

### <span id="page-1-0"></span>1. Nowy blok PODSUMOWANIE<sup>1</sup> – opis nowych rozwiązań

Ostatnia część wniosku to *Postęp finansowy*. Zawiera blok będący aktualnym podsumowaniem finansowym wniosku i projektu.

Zawiera zestawienie danych finansowych z umowy o dofinansowanie, danych narastająco od początku realizacji projektu oraz kwot wykazanych w bieżącym wniosku w podziale na:

- *Wydatki ogółem* (nie dotyczy projektów finansowanych z Europejskiego Funduszu Społecznego),
- *Wydatki kwalifikowalne* i
- *Dofinansowanie*.

System prezentuje też procentowy stopień realizacji projektu, wyliczony jako stosunek kwoty wydatków kwalifikowalnych narastająco do wartości wydatków kwalifikowalnych określonych w umowie o dofinansowanie.

Powyższe dane prezentowane są dla poszczególnych pozycji, dotyczących wydatków rzeczywiście ponoszonych jak i rozliczanych ryczałtowo, określonych w zakresie finansowym w umowie o dofinansowanie.

Dostępne są również podsumowania w ramach poszczególnych zadań jak i całego projektu.

**.** 

<sup>1</sup> Podręcznik beneficjenta SL2014 2.1 (IPAW) str. 117.

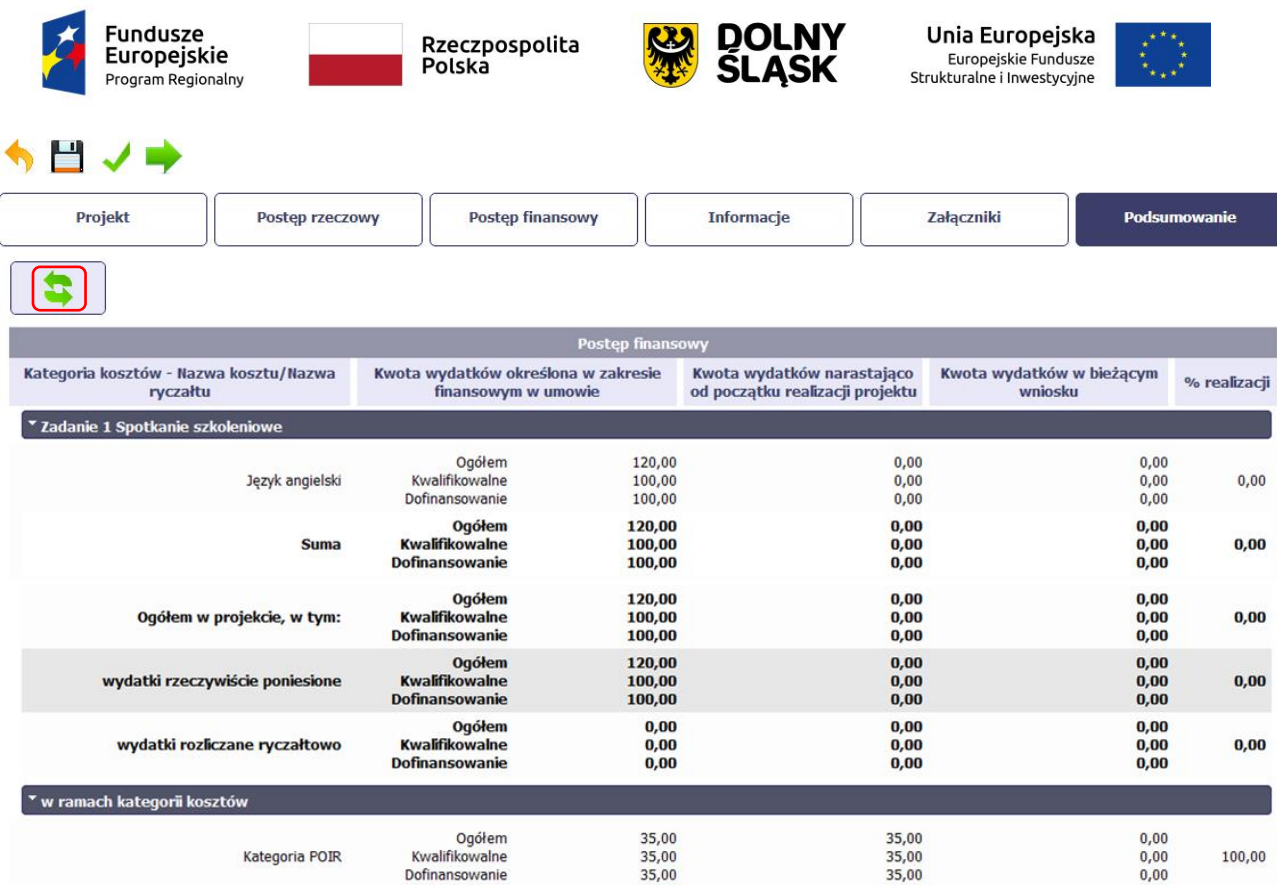

Dane w tej tabeli są aktualizowane automatycznie przy pierwszym wejściu na zakładkę, przy zapisie wniosku oraz przy przesyłaniu wniosku.

W trakcie pracy na wniosku, gdy zmodyfikujesz dane w *Zestawieniu dokumentów lub Wydatkach rozliczanych* 

*ryczałtowo*, aby zobaczyć aktualne dane w bloku *Podsumowanie s*korzystaj z funkcji *Odśwież* .

3

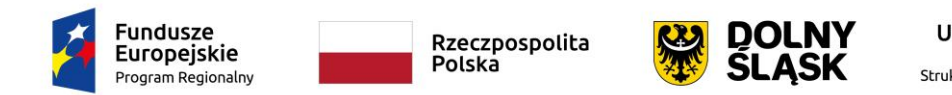

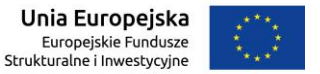

## <span id="page-3-0"></span>2. Nowy blok ZMIANA WERSJI UMOWY<sup>2</sup> – opis nowych rozwiązań

Jeżeli chcesz zmienić wersję umowy, do której przypisany jest edytowalny wniosek o płatność (tj. o statusie *W przygotowaniu* lub *Poprawiany*), możesz to zrobić na liście wniosków wykorzystując funkcję *Aktualizuj wersję* 

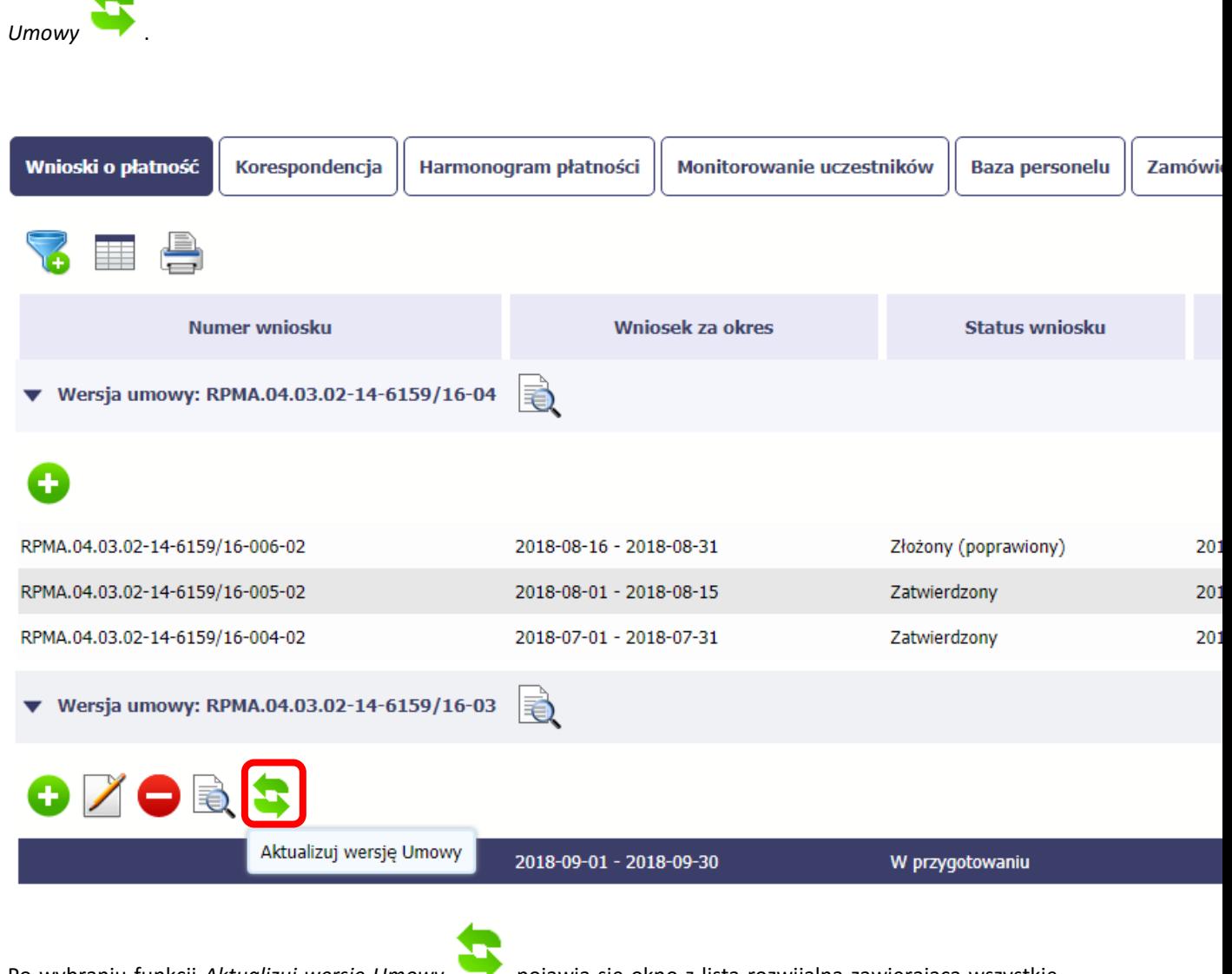

Po wybraniu funkcji Aktualizuj wersję Umowy .pojawia się okno z listą rozwijalną zawierającą wszystkie wersje umowy, które są nowsze w stosunku do tej, do której wniosek jest przypisany.

**.** 

<sup>2</sup> Podręcznik beneficjenta SL2014 2.1 (IPAW) str. 139.

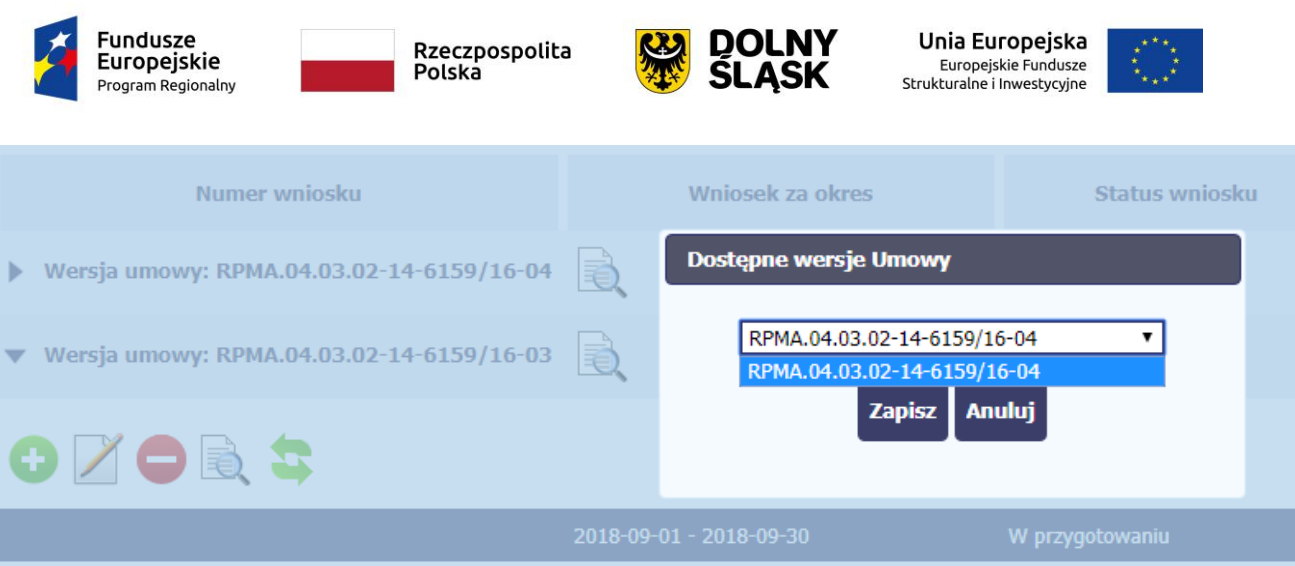

Wybierz wersję umowy, do której chcesz przepiąć wniosek i zaakceptuj wybór funkcją *Zapisz*. Pojawi się komunikat o nieodwracalności zmian.

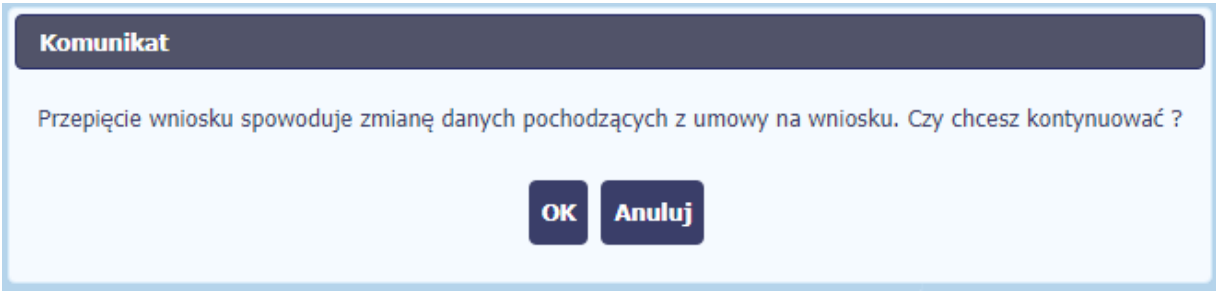

Wybranie funkcji *OK* spowoduje wykonanie procesu zmiany wersji umowy.

**Uwaga! Przepinana jest tylko ostatnia (edytowalna) wersja wniosku. Pozostałe wersje wniosku będą nadal powiązane z poprzednią wersją umowy. Aby zobaczyć, do jakiej wersji umowy jest przypisana dana wersja wniosku, wybierz funkcję** *Podglądu wniosku* **otwierającą listę wersji (rozdział 4.3.10).**

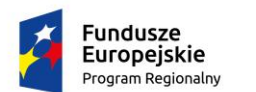

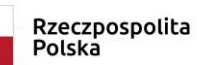

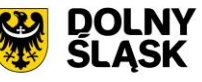

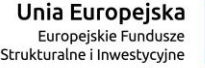

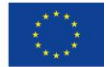

# <span id="page-5-0"></span>3. Nowy blok PRZESŁANIE INFORMACJI O PERSONELU PROJEKTU<sup>3</sup> – opis nowych rozwiązań

Po uzupełnieniu danych w sekcji dotyczącej personelu, zapisane w systemie informacje mogą być:

- **Edytowane** za pomocą funkcji *Edytuj* **Usunięte** – za pomocą funkcji *Usuń* **Przesłane do instytucji** – za pomocą funkcji *Prześlij* lub *Prześlij wiele* , która pozwala na
- jednoczesne przesłanie wielu danych dotyczących *Personelu projektu*
- **Wydrukowane** za pomocą funkcji *Drukuj*

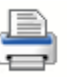

Dodatkowo, możesz skorzystać z funkcji *Wyślij wiadomość* (analogicznej jak opisana w module *Korespondencja*. Dla Twojej wygody, można z niej skorzystać także tutaj, bez konieczności wychodzenia z *Bazy personelu*.

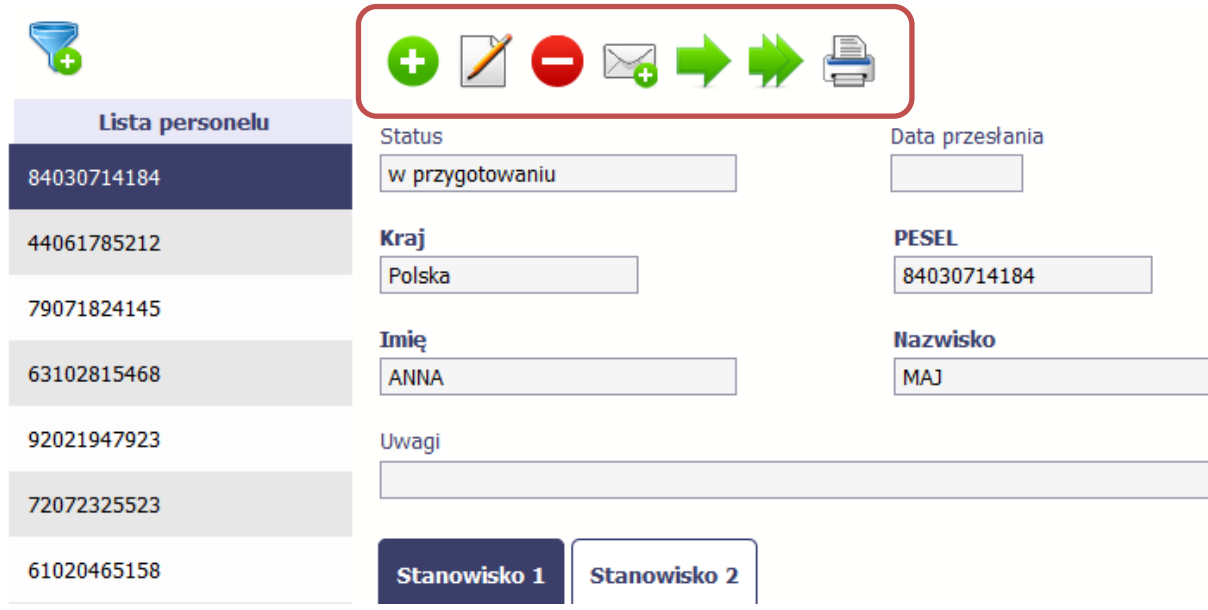

Po wyborze funkcji *Prześlij wiele* system wyświetla listę personelu, na której masz możliwość wyboru danych, które chcesz przesłać do instytucji. Zaznacz wybrane wiersze i wybierz funkcję *Wyślij zaznaczone*.

Wybierając funkcję *Wyślij wszystkie* prześlesz do instytucji wszystkie dane dotyczące *Personelu projektu* (jeśli lista ma więcej stron wysłane zostaną pozycje z wszystkich stron listy).

**<sup>.</sup>** <sup>3</sup> Podręcznik beneficjenta SL2014 2.1 (IPAW) str. 214.

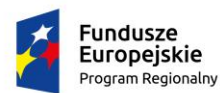

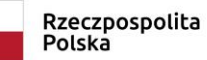

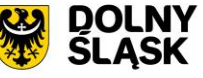

Unia Europejska Europejskie Fundusze<br>Strukturalne i Inwestycyjne

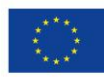

Wybór z listy persone

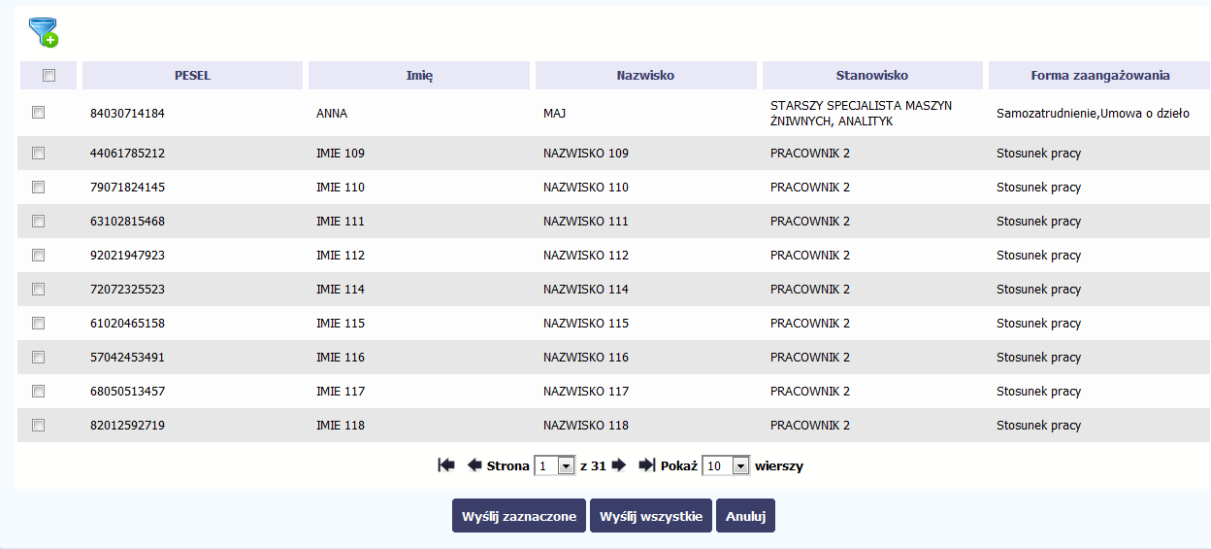

Po wyborze funkcji *Prześlij lub Wyślij zaznaczone / Wyślij wszystkie* system informuje Cię o skutkach takiej czynności. Twoja informacja nie będzie mogła być przez Ciebie edytowana oraz usunięta.

Możesz zrezygnować z przesyłania informacji, wybierając funkcję *Anuluj*.

Wybór funkcji OK powoduje przesłanie informacji.

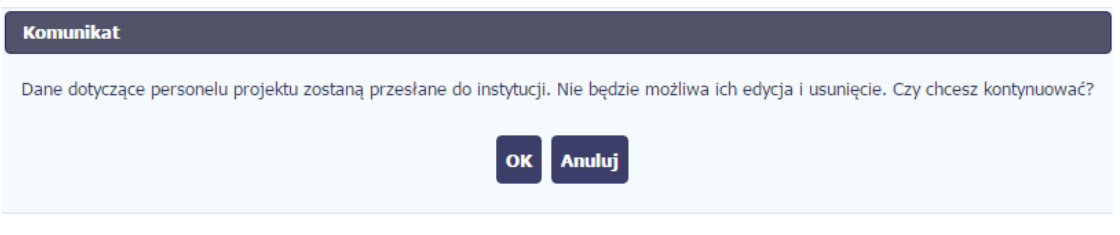

Twoja informacja o personelu staje się niedostępna do edycji. Pole *Status* uzyskuje wartość *przesłane*, a *Data przesłania* jest uzupełniona automatycznie przez system.

Dostępnymi funkcjami pozostają *Dodaj personel* (**)**, *Wyślij wiadomość* ( )

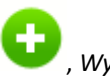

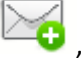

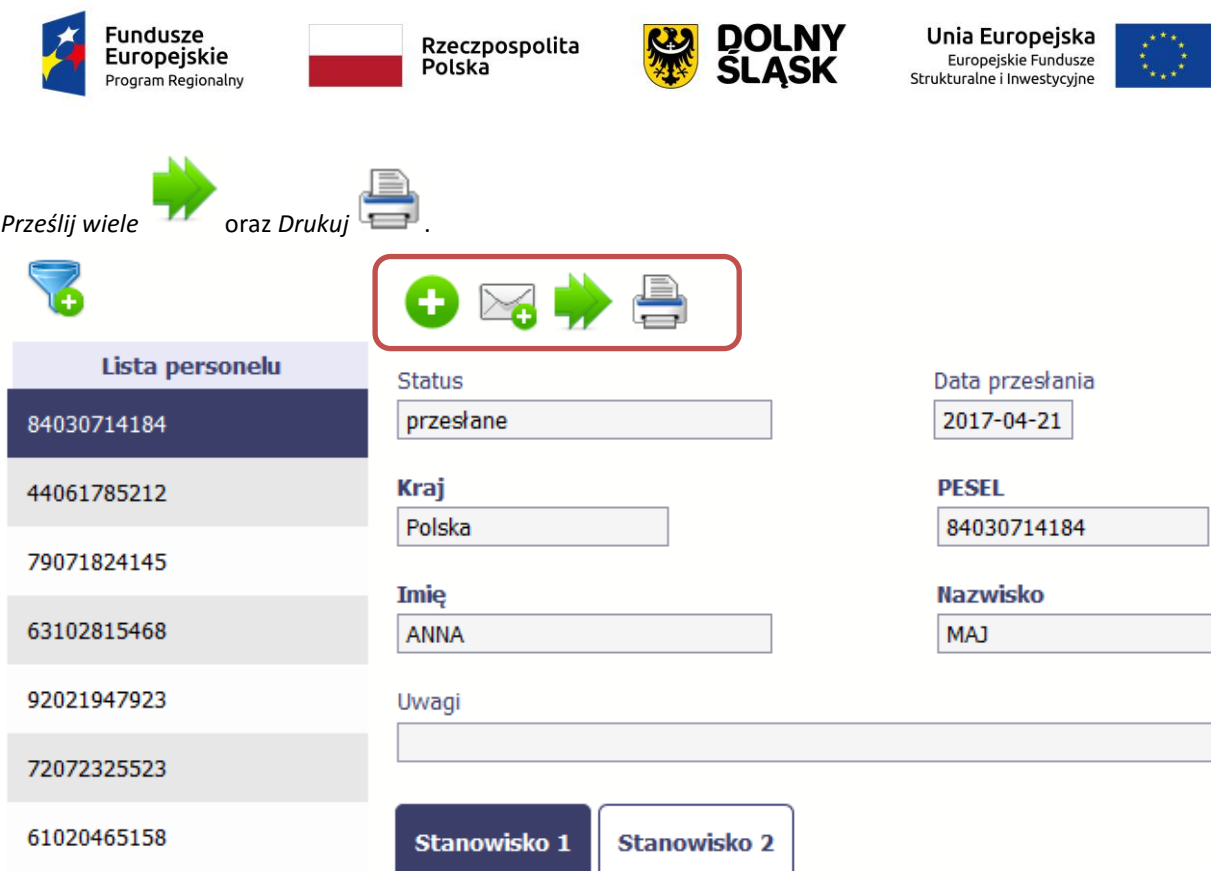

# <span id="page-7-0"></span>4. Nowy blok USUWANIE POWIĄZANIA<sup>4</sup> – przedstawienie funkcjonalności

Kiedy nie chcesz, aby plik był powiązany z jakimkolwiek dokumentem np. po to, aby móc go usunąć z aplikacji (patrz rozdział 12.9 *Usuwanie plików*) musisz to powiązanie usunąć.

Jeżeli plik jest załączony np. do wniosku o płatność, to powiązanie usuniesz poprzez edycję wniosku i usunięcie pliku z tego wniosku i jego zapis. Będziesz wtedy mógł usunąć plik już w module *Dokumentacja*. Analogicznie, będziesz musiał edytować Harmonogram, Zamówienie publiczne i każdy inny dokument z którym jest powiązany Twój plik.

#### <span id="page-7-1"></span>5. Pozostałe zmiany w Podręczniku

I. Zmiany kosmetyczne:

**.** 

- a. Aktualizacja zrzutów ekranu związana ze zmianami ikon, nazewnictwa profilu zaufanego oraz dodania nowych funkcji.
- b. Zmiany w formatowaniu treści.
- c. Zmiana nazewnictwa bloku **10.3.1.**

<sup>4</sup> Podręcznik beneficjenta SL2014 2.1 (IPAW) str. 247.

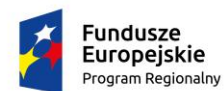

![](_page_8_Picture_2.jpeg)

![](_page_8_Picture_4.jpeg)

- II. Zmiany w treści:
	- a. Usunięto treści dotyczące czynności nieprzewidzianych przez IPAW w działach i rozdziałach: **5.**, **7.4.**, **8.**, **10.6** oraz **11.**
	- b. Aktualizacja związana ze zmianą nazewnictwa profilu zaufanego w działach i rozdziałach: **1.** oraz **4.3.**
	- c. Usunięto blok POSTĘP FINANSOWY.
	- d. Dodano metodologię obliczenia dofinansowania ze środków EFRR oraz Budżetu Państwa w bloku ŹRÓDŁA FINANSOWANIA WYDATKÓW<sup>5</sup>.
	- e. Dodano adnotację w polu WNIOSEK ZA OKRES OD (…) DO (…) w bloku IDENTYFIKACJA WNIOSKU<sup>6</sup>.
	- f. Aktualizacja pola WYDATKI OGÓŁEM w bloku PROJEKT<sup>7</sup>.
	- g. Zaktualizowano blok WSKAŹNIKI PRODUTKU<sup>8</sup>.
	- h. Aktualizacia pola FAKTURA KORYGUJĄCA w bloku ZESTAWIENIE DOKUMENTÓW.<sup>9</sup>
	- i. Dodano uwagę w polu NIP WYSTAWCY DOKUMENTU/PESEL w bloku ZESTAWIENIE DOKUMENTÓW<sup>10</sup>.
	- j. Aktualizacja pola UWAGI w bloku ZESTAWIENIE DOKUMENTÓW $^{\rm 11}$ .
	- k. Aktualizacja uwagi w bloku ZAŁĄCZNIKI<sup>12</sup>.
	- l. Rozszerzenie treści w dziale ZAMÓWIENIA PUBLICZNE<sup>13</sup>.

1

<sup>5</sup> Podręcznik beneficjenta SL2014 2.1 (IPAW) str. 107.

<sup>6</sup> Podręcznik beneficjenta SL2014 2.1 (IPAW) str. 57.

<sup>7</sup> Podręcznik beneficjenta SL2014 2.1 (IPAW) str. 61-62.

<sup>8</sup> Podręcznik beneficjenta SL2014 2.1 (IPAW) str. 69.

<sup>9</sup> Podręcznik beneficjenta SL2014 2.1 (IPAW) str. 83-84.

<sup>10</sup> Podręcznik beneficjenta SL2014 2.1 (IPAW) str. 83.

<sup>11</sup> Podręcznik beneficjenta SL2014 2.1 (IPAW) str. 91-92.

<sup>12</sup> Podręcznik beneficjenta SL2014 2.1 (IPAW) str. 115.

<sup>13</sup> Podręcznik beneficjenta SL2014 2.1 (IPAW) str. 190.